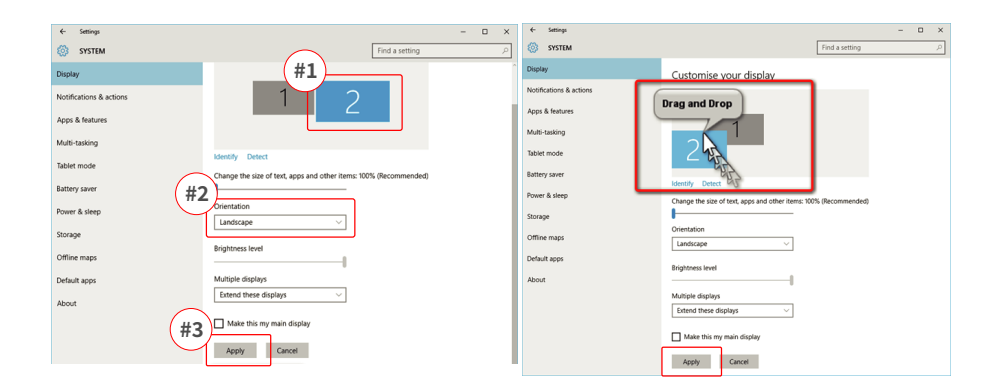

#### 6.4 Mac OS的旋轉顯示和佈局設定

- 需將顯示器放置在左側或右側時,只需將其拖放到所需的 一側即可

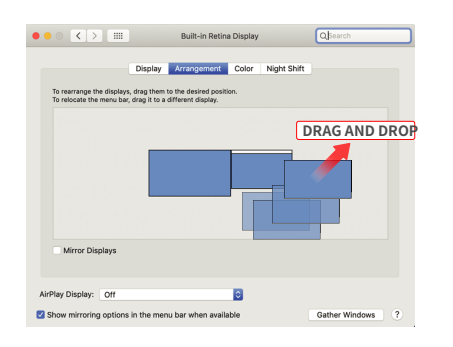

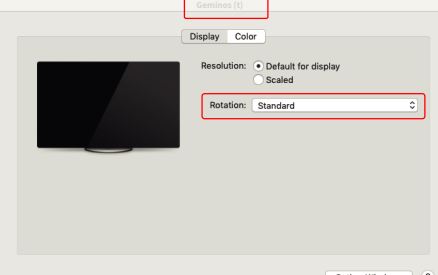

·需旋轉顯示時。請轉到Geminos (T) 顯示視窗,選擇

合適的"旋轉"選項

Gather Windows 2

 $\Box$ 

#### 6.5 Window的更改顯示設定以調整內容大小

1. 要在調整Geminos (T) 顯示器上調整內容的大小 。首先單 3. 文字的預設大小設定為125%,使用者可以根據使用者偏好<br>擊 顯示設定下的數字"2"顯示器 2. 將其增加至175%或減少至100% 2. 向下滾動並查詢"縮放和佈局"選項

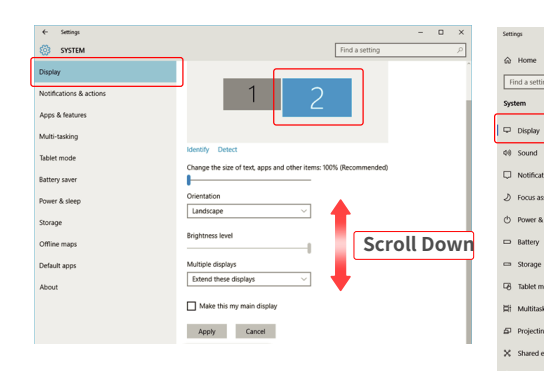

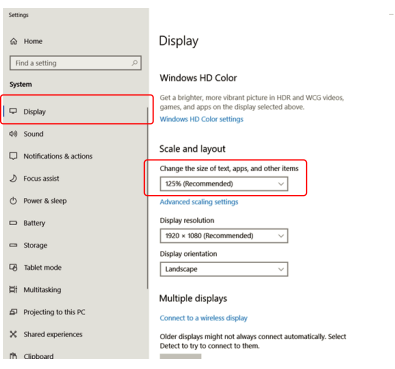

#### 6.6 Mac OS的更改顯示設定以畫面大小

1.單擊系統設定

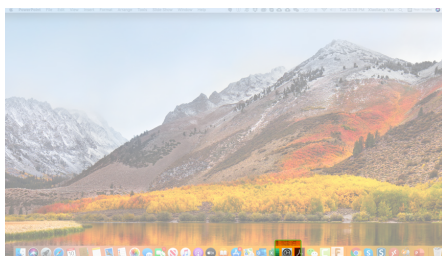

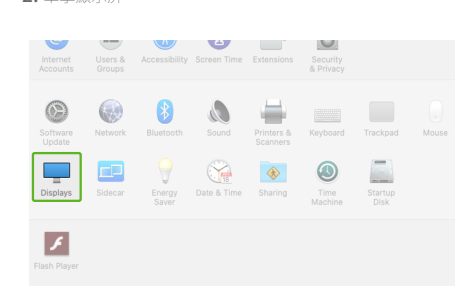

Color Night Shift

**I**al

 $2560 \times 1080$ <br>  $2048 \times 864$ <br>  $1920 \times 810$ <br>  $1600 \times 674$ <br>  $1366 \times 768$ <br>  $1044 = 1000$ 

3. 按住"選項"鍵並單擊"縮放"

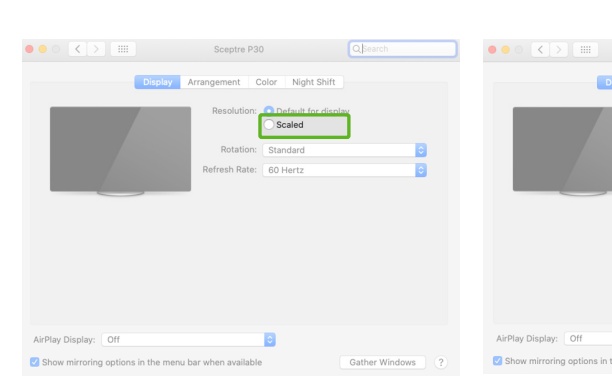

#### 控式螢幕操作(僅限 Windows)

用方法2或方法3連線底部顯元

### 相容性

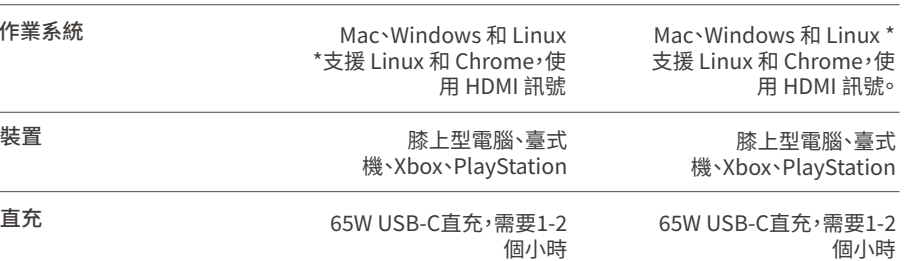

#### 安全和操作

#### 重要安全資訊

在設定GEMINOS/GEMINOS T之前,請仔細閱讀使用者手冊<br>和其他資料。如果任何部件損壞或損壞,請不要當試用的 |和其他資料・如果任何部分には、情報、有限の下方有量、有限は、清潔なEMINOS/GEMINOS T或者管制、有限のHOS TOCOMOGINOS TRISTATE、自行修復電子のformalling Contact@mobilepixels.is在適當的條件,下降存GEMINOS TOCOMOGINOS TOCOMOGINOS TA进行中,我們提供的SCOMOGINOS TOCOMOGINOS TA进行中,我們提供的可以提供的可以提供 「驗」精料のEMINOS」(GEMINOS T與膝上型電腦的推薦顯,示意、持續化師的。(GEMINOS)(GEMINOS)(日本型電腦的推薦顯,示意、「有向時」(GEMINOS)(GEMINOS)(<br>反対一起使用。常您轉,換6GMINOS/GEMINOS)(現您的膝上型電腦的板面型<br>「請問資料線,精質板垂(直式)旋轉180°,再重新連線到膝上 型電腦的背板上。

#### 窒息危險

GEMINOS/GEMINOS T和配件包含可能對兒童造成窒息危險的 小部件,請將其放在兒童夠不到的地方。小部件,请将其放在 儿童够不到的地方。

#### 醫療裝置干擾

GEMINOS/GEMINOS T包含磁鐵。GEMINOS/GEMINOS T還 包含發射電磁場的組 件和無線電。它可能會干擾個人醫療裝置 ,如起搏器或除顫器。在GEMINOS/GEMINOS T和醫療裝置 ,如起搏器或除顫器。在GEMINOS/GEMINOS T和醫療裝 量を一間の50人の開催者の開催者となる原理がある場合を含む。<br>醫療器 械的具體細節。如果您的個人醫療裝置出現干擾,請<br>停止使用 GEMINOS/GEMINOS T。 GEMINOS/GEMINOS T帶<br>有磁儲存資料的物品,例如信用卡和 硬碟 驅動器可能會對磁 

#### FCC合規宣告

本裝置符合FCC條例第15章的規定。操作須滿足以下兩個條件:該裝置不會產生有害干擾該裝置日經過測試,符合FCC條例,引起意外操作的干擾說明:該裝置已經過測試,符合FCC條例,包括可引起意外操作的干擾說明:該裝置已經過測試,符合FCC條例,例如意义,也提供有效要求,包括可以是意外操作的干擾說明,<br>在我們的人工程序的事情,就要當是經過測試,符合FCC條例保護的事情,也是否明確的,我們的工作生活要確率要相互的得能有特定要求和使用可能會發生不可能 *際*』。<br>「最ものには、置確實對無線電或電視接收產生不利干擾(可透析)」。<br>「最早的期間数裝置來確定),建議使用者嘗試透過以下一種或<br>多種措施糾正干擾:重新調整或擺放接收天線。增大裝置和接 ン性は加納の距離將装置聯機到與接收器聯機的電路不同的電路<br>「收器之間的距離將裝置聯機到與接收器聯機的電路不同的電路<br>插座上。諮詢經銷商或有經驗的無線電/電視技術人員獲得幫助 的電路

#### 質保

Mobile Pixels INC保證本產品自購買之日起為期1年的質保期。<br>產品或服務保修不延伸至因不正確的安裝、誤用、疏忽、修改<br>、非授權第三方更改、環境不當或其他違規行為而導致的任何 損失或損害。

#### 售後

關詳細故障排除資訊,請聯絡

CONTACT@MOBILEPIXELS.US

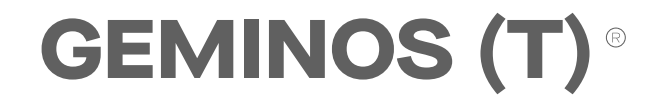

#### 24英寸可摺疊螢幕,提高工作效率

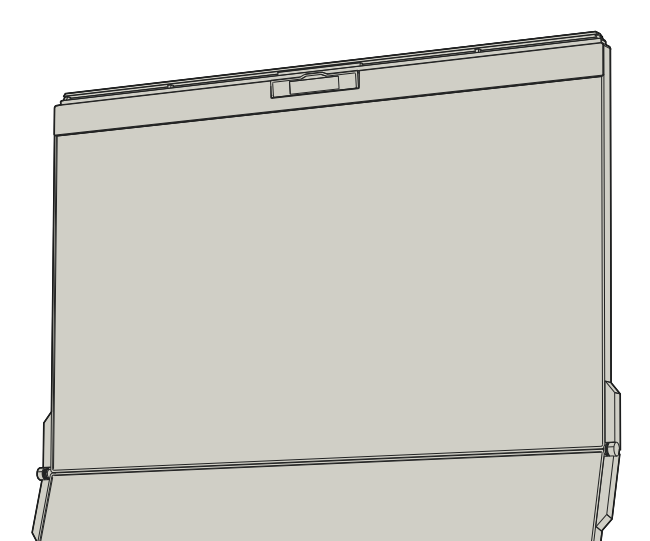

## 4. 選擇你需求的解析度

Display

2. 單擊顯示屏

### 8技術資訊

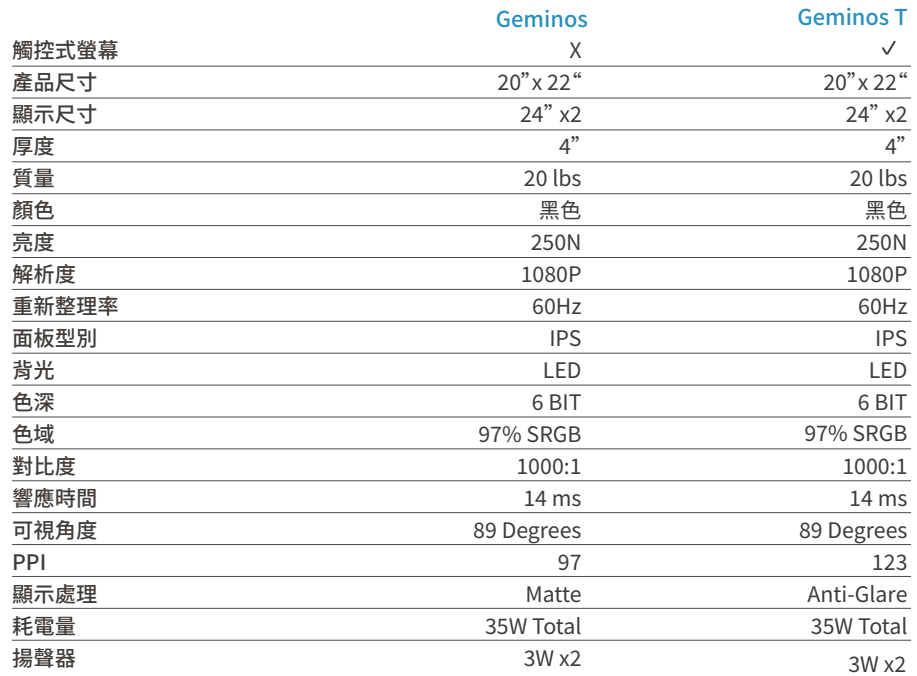

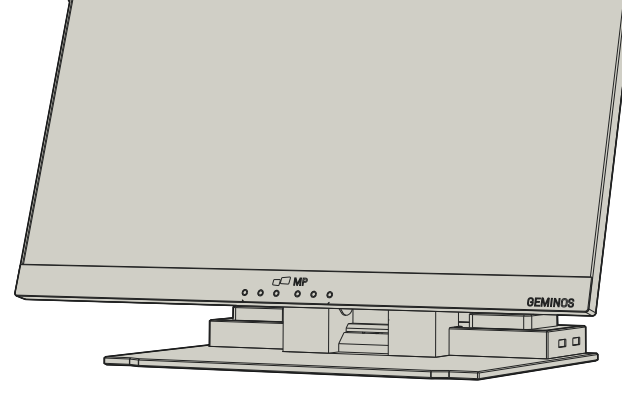

## $\blacksquare$  MP

### 使用者指南 ▶

版權所有 @ 2021 MOBILE PIXELS INC。保留所有權利。本手冊的任何部分,包括其中描述的產品和軟體,均不得以任何形式或任何方式複製、傳播、轉錄、儲存於檢索系統或翻譯成任何語言,除非購買者為備份目的保留了文件,未經MOBILE PIXELS INC明確書面<br>許可。如果不經MOBILE PIXELS INC明確 書面許可,產品的保修或服務將不會延長:(1)產品經修理、修改或改動,除非經MOBILE PIXELS INC服務

### � USB集線器和攝像頭

#### 必須透過方法2或3連線底部顯示器以啟用集線器和攝像頭

�..請選擇"我接受許可協議的條款",然後點選下一步 請選擇"是,我想立即重新啟動我的計算機",然後點選完 �. 成

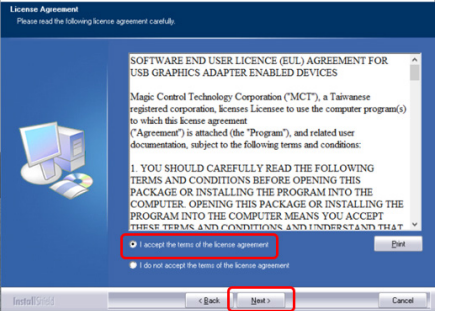

- �.請從以下地址下載正確的Windows驅動程式:
- **2.** 雙擊並啟動安裝程式。在下面的視窗中單擊"是" **3.** 然後點選完成 [下一步]: �. WWW.MOBILEPIXELS.US/PAGES/DOWNLOAD-DRIVERS

Do you want to allow this app to make changes to your device?

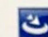

#### InstallScript Setup Launcher Unicode

Verified publisher: Magic Control Technology Corp.<br>File origin: Hard drive on this computer

#### Show more details

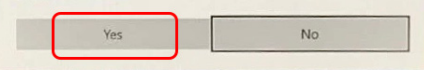

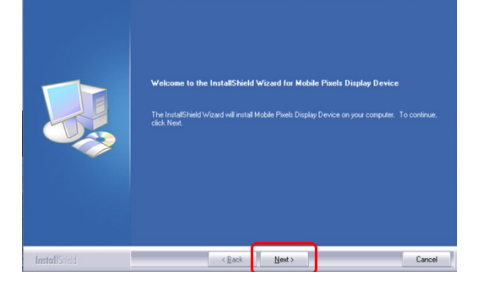

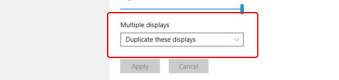

(糸統重新成動後) 將Mobile Pixels装置建線到Mac<br>電腦,應該會彈出一個螢幕錄製提示,"點選開啟系統偏<br>好設定<mark>"</mark>。 �.

滾動並選擇"螢幕錄製",然後 選" DJTVirtualDisplayAgent"。  $\mathcal{T}$ • 滾動並選擇"螢幕錄製",然後 選" $\qquad \qquad \qquad \qquad \qquad \qquad 8$ • 點選鎖定以儲存更改。然後點選"立即退出",重新

5. 前往"系統偏好設定" > "安全性與隱私" > "隱私" 。 6. 點 選"鎖定"以進行更改。

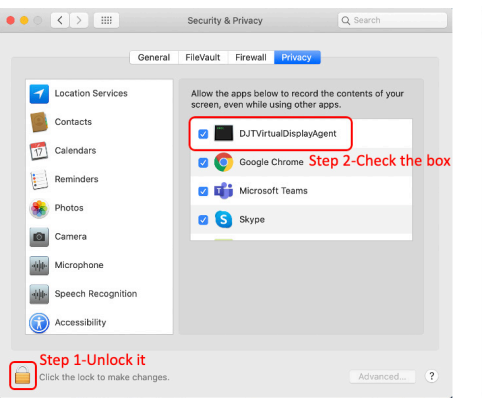

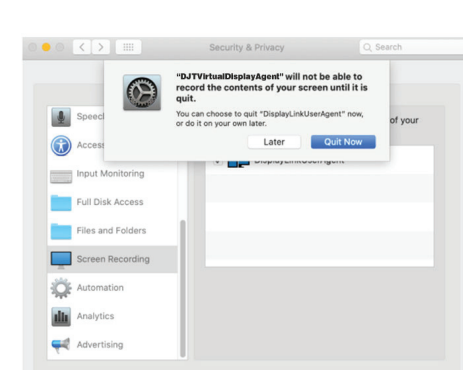

重要提示:此警告並非始終顯示。即使未顯示此警告,在進 行新的安裝時,使用者仍必須"允許"安裝Mobile Pixels驅 動程式並重新啟動膝上型電腦。

### 5.2 **Apple OS安裝**

- 先單擊第二個螢幕圖示 �.
- 2. 然後開啟方向下拉框,將其從"橫向"更改為"橫向(翻 轉)";選擇選擇縱向模式為"縱向"

#### **3.** 然後單擊"應用".

在執行驅動程式安裝之前,請勿將Mobile Pixels裝置插入Mac

1.請從下面的連結下載Mac驅動程式。運 行"MP\_Graph- 2.單擊MP\_Graphics Driver\_v3.4請按照說明安裝裝 驅動程式。

-現在,你的螢幕已上下翻轉,只需額外一步即可在左側使用。 -透過簡單地"拖放",將第二個顯示圖示從第一個顯示的右 側移動到左側 -單擊"應用"以完成佈局的設定。

如果你已經處於"擴充套件模式",並希望使用左側 的Geminos(T)

ics\_Driver\_v�.�"檔案,將驅動程式載入到 Mac 資料夾 Mac資料夾

**(傾斜度可調)** ・ 15°可調整性<br>・附帶輸入麥克風 · 1080P解析度

本電腦。啟動筆記

Click the lock to make

 $\overline{4}$ 

 $\overline{?}$ 

 $\mathbf{d}$ 

 $\circled{3}$ 

 $\left\langle \right|$ 

### ● 顯示設定

#### 6.1 **Window的複製模式和擴充套件模式**

-連線Geminos (T)時,右鍵單擊桌面,然後選擇"顯示設定" -此時您會看到複製模式或者拓展模式 -如果您是複製螢幕模式,需要更改為擴充套件模式 ,請從下 複製模式 きょうしゃ あいしゃ あいしゃ おおおし 擴充套件模式

將Windows膝上型電腦連線到Mobile Pixels Geminos(T), 等待20秒, 監視器應該會開啟。如果顯示器無法開啟, 請執行以下步驟:

 $\overline{\mathsf{J}}$ ) 將雙側扶手推到低部 **設定Geminos(T) 摺疊Geminos(T) �**

拉 框中單擊"複製這些顯示"

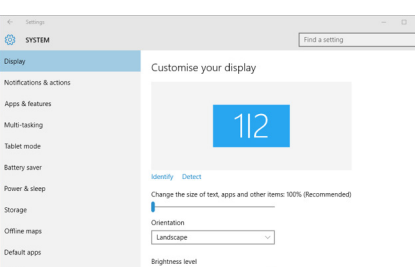

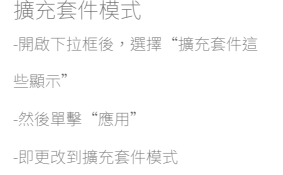

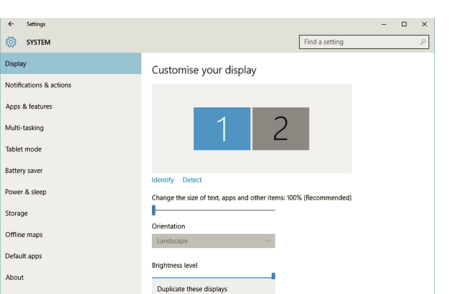

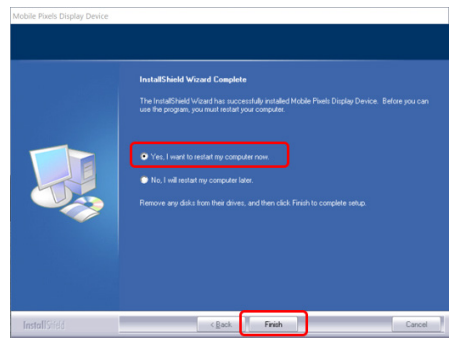

tely <mark>C</mark> after

Screen Recording

"DJTVirtualDisplayAgent" would like to record this

Grant access to this application in Security & Privacy<br>preferences, located in System Preferences.

Open System Preferences

aded from

computer's screen

App Store<br>
• App Store and identified det

step 2-unlock it

step 1

step 3- click "Allow"

Deny

#### 6.2 **Mac OS的複製模式和擴充套件模式**

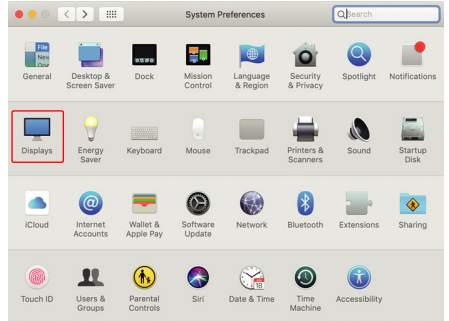

--單擊系統偏好設定,然後轉到顯示屏 -選中"鏡象顯示"框將在複製模式和擴充套件模式之間切換

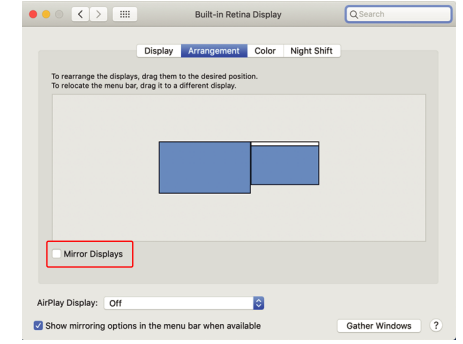

ト載亚安装驅動程式後, 皇新<br>新 啟動您的裝置。一旦重新<br>啟 動, 使用標有紅色絲帶的<br>USBC 電纜連線到裝置, 然 後連線到 Geminos的"底部 "顯示埠。 提示:如果在驅動 程式下載後 Windows沒有 彈出視窗,請在 您的資料夾 中找到驅動程式。

#### 6.3 **Window的旋轉顯示和佈局設定**

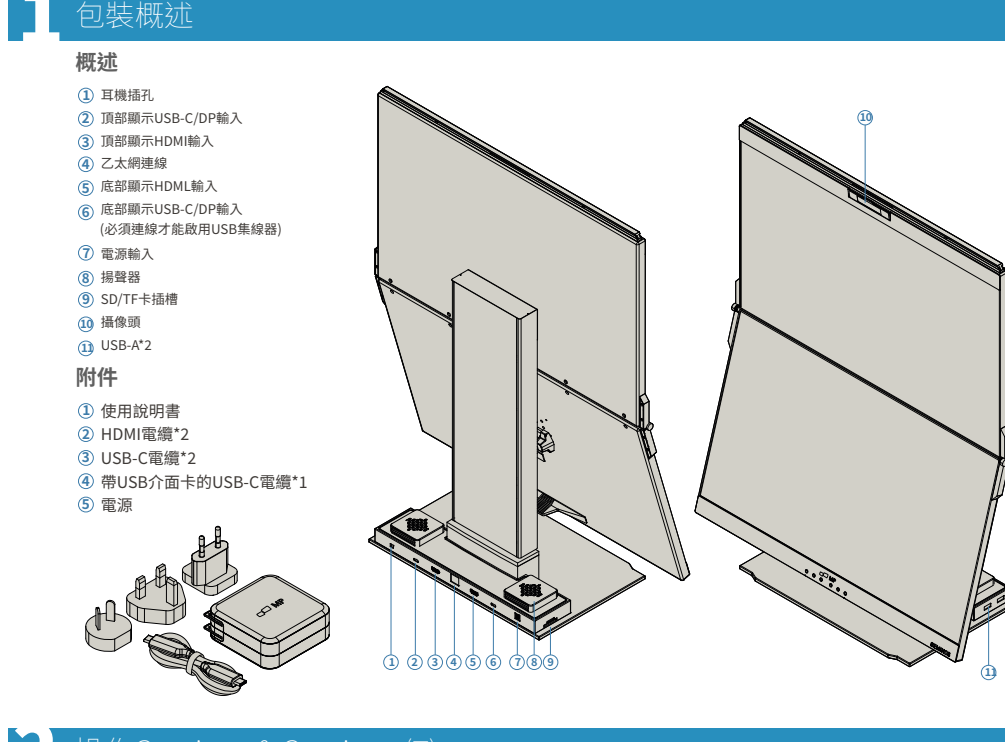

### 操作Geminos & Geminos (T)

按下直到感到"咔嗒"聲 **�**

 $\overline{\mathsf{D}}$  透過提起指示區域,從包裝中取出Geminos(T) 擴充套件模式。提起扶手以開啟Geminos(T) **�** 3) 推亚扭動側致鍵以調整位直<sup>。</sup>

### 連線Geminos(T

Geminos(T)已解鎖,緩慢將頂部顯示螢幕合攏成貝殼狀模式 **�**

**攝像頭 規格**

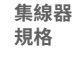

# ・2~USB A 3.0埠<br>・TF/SD卡插槽<br>・RJ 45乙太網埠@100 Mbps<br>・3.5 mm音訊插孔

· 2\*5W揚聲器

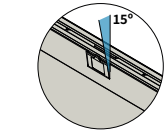

### 驅動安裝

#### 5.1 **Windows安裝指南**

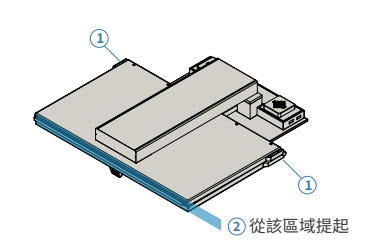

**� �**

存在三種可透過USB-C和/或HDMI連線Geminos的方式。在設定時,將Geminos視為兩個獨立的顯示器。

透過驅動程式有兩種方式使用USB-C連線Geminos 首先,請訪問我們的網站www.mobilepixels.us,並在螢幕頂部點選"驅動 程式"。下載適用於您的裝置(Windows或Mac)的Geminos驅動程式。

Geminos開機。

免責宣告:如果您使用的是較舊的Mac作業系統,說明可能會有所 不同。

取出兩根HDMI電纜,將其插入計算機 的側面和顯示器的背面,其中一個連線 插在標有"頂部"的位置,另一個連線 插 在標有"底部"的位置。

取出兩根USB-C電纜,將其插入計算機 的側面和顯示器的背面,其中一個連線 插在標有"頂部"的位置,另一個連線 插 在標有"底部"的位置。 免責宣告:僅當您 擁有兩個啟用顯示功 能的USB-C埠時, 此方法有效。

#### 在下載並安裝驅動程式後, 重新啟動您的裝置。一旦重 新啟動,使用標有紅色絲帶 的USB-C電纜連線到裝置, 然後連線到Geminos的" 底 部"顯示埠。連線後,應 該會  $\leq$ 彈出安全性問題。一旦 您都 允 許 了,您 應 該 會 看 到  $\mathbb{R}$  $rac{4}{2}$ CABLE

#### **Windows驅動程式**

### 驅動

**Mac驅動程式**

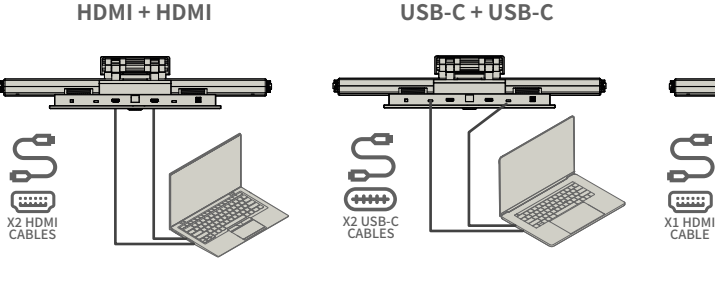

使用HDMI電纜將其插入計算機和顯示 器的背面,確切地插入"頂部"埠。然 後將 USB-C連線到一個啟用顯示埠的 USB-C 埠,將另一端連線到顯示器 的"底部"埠。 注意:攝像頭、揚聲器和集線器僅適用 於 方法�和方法�。對於方法�,您將需要 額 外的USB顯示裝 在下載並安裝驅動程式 後, 重新啟動您的裝置。一旦重 新啟動, 使用標有紅色絲帶 的USB-C電纜連線到 裝置, 然後連線到Geminos的" 底部"顯 示埠。連線後,應 該會彈出安全性問題 一旦 您都允許了,您應該會看到 Geminos開機。 置。

**HDMI + USB**

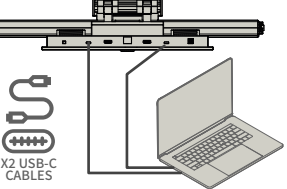

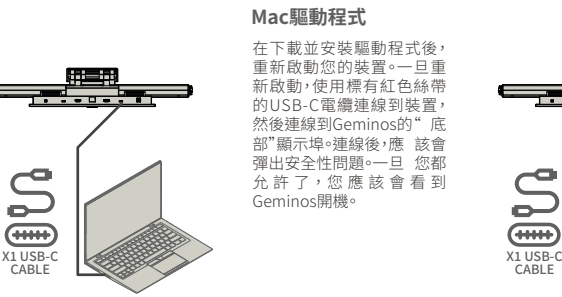

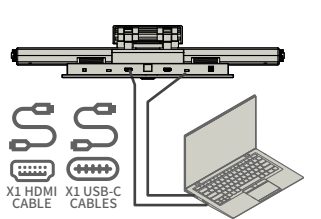

WWW.MOBILEPIXELS.US/PAGES/DOWNLOAD-DRIVERS

- **3.**安裝後,系統應該會彈出一個名為"系統擴充套件被阻<br> 止"的螢幕,要求使用者首次啟用這些擴充套件。點選"<br>開啟安全性偏好設定"以前往設定頁面。
- **Activate USB Display Driver**<br>The driver for the attached device must be activated once to function.